# PlayStation®Vitaを接続する

PS Vitaと本機を接続してインターネットに接続します。 接続方法については、ZTEコーポレーションで独自に検証・確認を しています。記載内容についてソニー・インタラクティブエンタテ インメントへのお問い合わせはご遠慮ください。

■ Wi-Fi名 (SSID) とパスワード (セキュリ ティキー:WPAキーまたはWEPキー)につ いて

Wi-Fi名とパスワード (セキュリティキー) については、「Wi-Fi 名(SSID)とパスワード(セキュリティキー)について」を参照 してください。

お買い上げ時のWi-Fi名は、「601ZTa-」または「601ZTb-」で 始まる英数字です。

Wi-Fi名やパスワード(セキュリティキー)を変更した場合は、 変更した内容でご利用ください。

本機に設定したWi-Fi名以外の表示のネットワークは、近隣から 受信した無線LAN電波です。接続しないようご注意ください。

### PlayStation®Vitaを接続する

画面表示や手順は、無線LAN設定の暗号化方式が「WPA」で「Wi-Fi 名(SSID A)」に接続する場合を例にして説明しています。その他 の暗号化方式の場合は、一部の操作および画面が異なります。詳し くは、PS Vitaの取扱説明書などを参照してください。

### $\overline{1}$

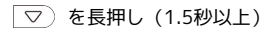

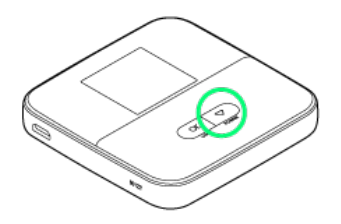

ホーム画面が表示され、無線LAN機能がONになり、自動的にイ ンターネットに接続します。

- ·インターネットに接続すると、■ (インターネット接続中アイ コン)が点灯します。
- $\overline{2}$

PS Vitaのホーム画面から 設定 → はじめる

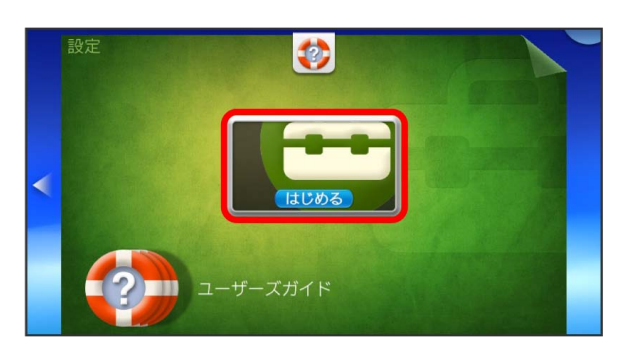

## $\overline{\mathbf{3}}$

#### ネットワーク

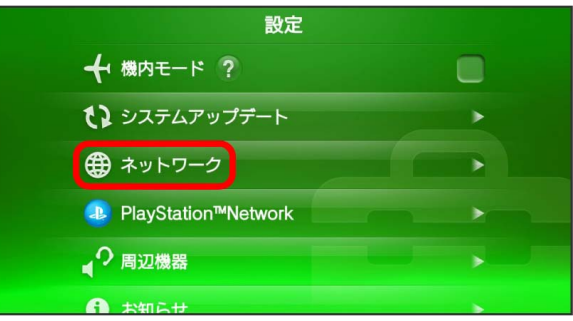

## $\overline{4}$

#### Wi-Fi設定

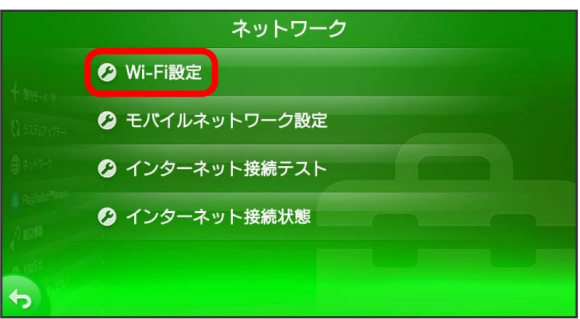

## $5<sup>2</sup>$

「Wi-Fi」にチェックを付ける – 管画面から本機のWi-Fi名を選 択

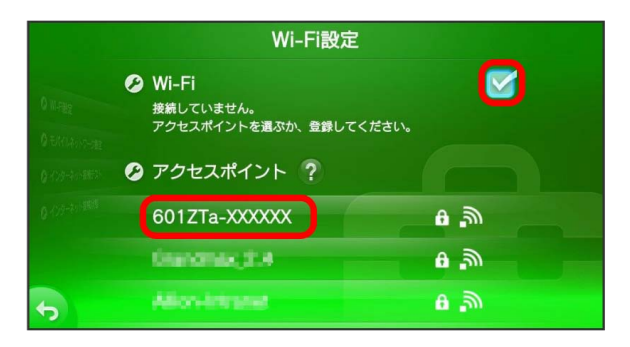

・本機のWi-Fi名が表示されていない場合は、 $(\overline{\phantom{a}})$ を 押して本機のスリープモードを解除してください。

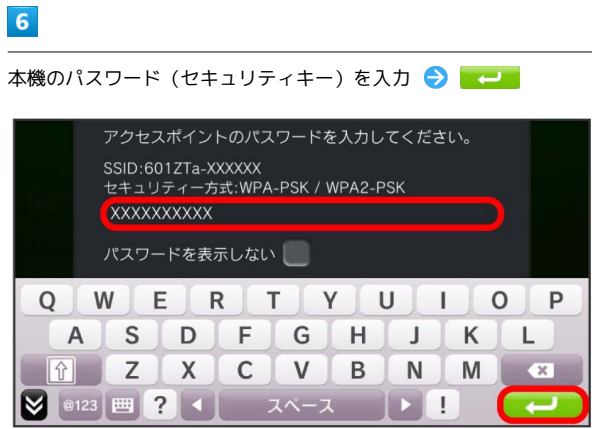

<mark>ジ3</mark> 設定が完了し、Wi-Fi設定画面が表示されます。接続に成功す ると、本機のホーム画面に表示されるWi-Fi接続台数のカウントが1 つ増えます。

÷